Artigo [Fernando Ferreira](https://pt.community.intersystems.com/user/fernando-ferreira) · Mar. 4, 2021 6min de leitura

# **InterSystems IRIS Reports - 2º parte (Instalação dos ambientes Designer e Servidor)**

Olá comunidade,

Vamos para a 2º parte do artigo InterSystems IRIS Reports.

Somente relembrando na primeira parte do artigo falamos dos desafios existentes para atender a demanda das áreas de negócios, clientes ou usuários finais com a entrega de relatórios em diversos formatos e suas melhorias, e como o InterSystems IRIS Reports vem para facilitar está demanda, facilitando o desenvolvimento, a administração, o deploy de relatórios em diversos formatos, bem como a automação da distribuição por e-mail ou pastas e integração (build-in) em suas aplicações já existentes!

O InterSystems IRIS Reports, powered by Logi Report se encontra disponível para download no WRC (<https://wrc.intersystems.com/wrc/coDistribution.csp>), lembrando que para clientes que já possuem o licenciamento InterSystems IRIS Advanced Server ou InterSystems IRIS Advanced for Health, precisam somente abrir um chamado solicitando o serial para a instalação do InterSystems IRIS Reports, sem custo adicional.

Como mencionando no artigo anterior o InterSystems IRIS Reports é divido em dois componentes:

Server: O ambiente servidor tem a sua finalidade de administrar as configurações e segurança. É também onde os usuários finais via browser têm acesso aos relatórios, você pode agendar execução de relatórios, aplicar filtros e modificar os relatórios disponibilizados.

Designer: O ambiente designer por sua vez é onde os relatórios são desenvolvidos. É possível visualizar os relatórios antes de disponibilizar acessando diretamente a bases de dados.

Quando o relatório estiver pronto, você consegue publicar para o ambiente servidor.

Após entrar no WRC, selecionar a opção *Components*, e no campo *Name*, digitar: InterSystems Reports.

### InterSystems Components

Please contact InterSystems Support if the kit you are looking for is not present Click here to return to the main distribution page

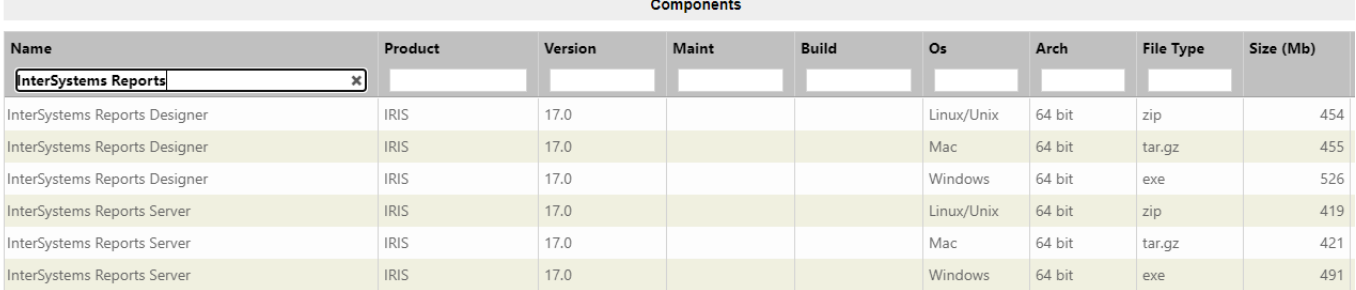

Il InterS

 Você tem a opção para instalar tanto o Server como o Designer no SO de sua preferência sendo: Linux/Unix, Mac ou Windows.

Neste tutorial vamos fazer a instalação do Server no Linux e do Designer no Windows.

Começando pelo lado servidor, vamos aos pré-requisitos:

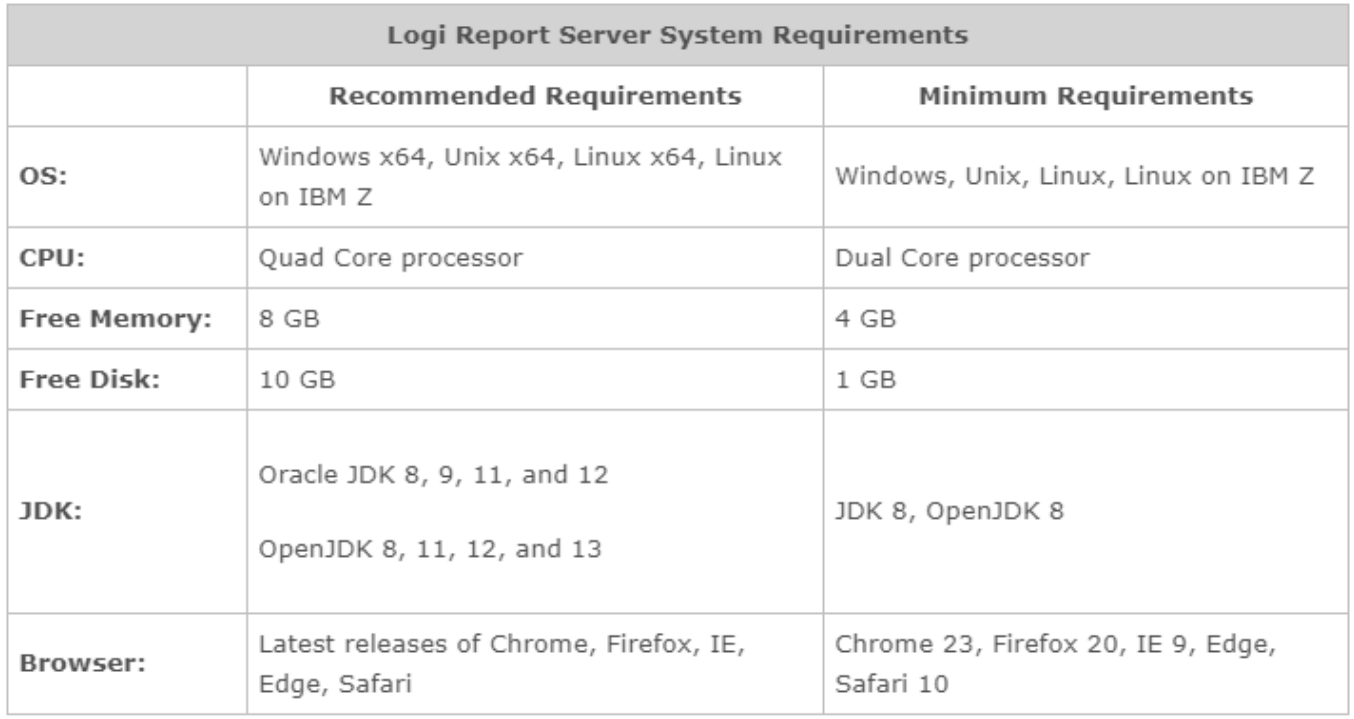

Aplicar permissão ao arquivo instalador:

\$ chmod +x server-xxx-linux.bin

./server-xxx-linux.bin -i console **(mude server-xxx-linux.bin para o novo do arquivo correto).**

**Nota:** É necessário o X server esteja em execução.

No meu caso: ./server-17-b202006051612-linux.bin -i console

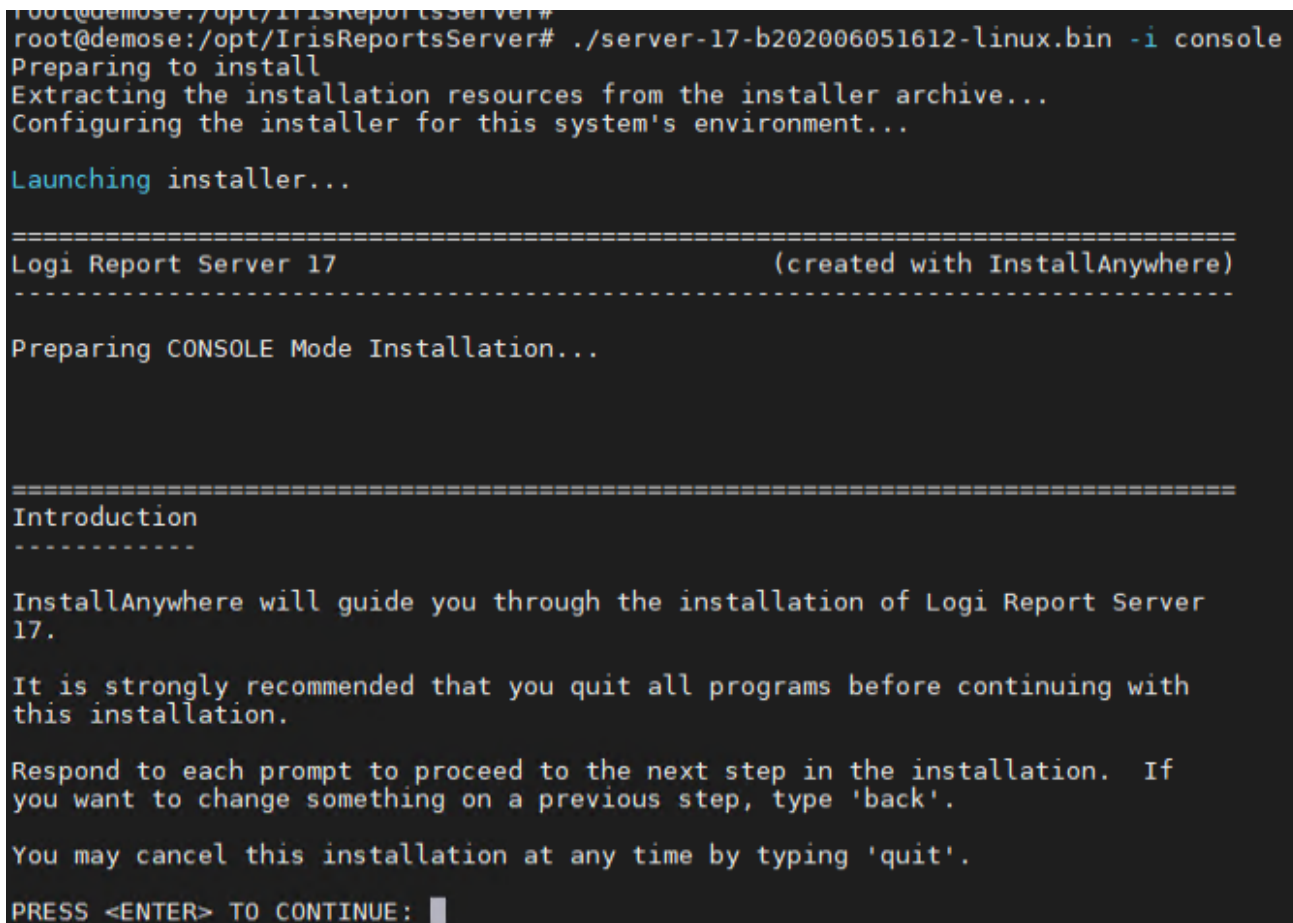

Neste momento você deve ler o *License Agreement.* 

Após ler o *License Agreement,* e caso concorde com os termos pressione Y e <Enter>

3 Means of Performing Technical Support and Maintenance Services. Logi Analytics shall perform Technical Support and Maintenance Services. Log1<br>extent possible by telephone and remote access, unless the parties agree otherwise. Licensee shall use its best efforts to assist and enable Logi Analytics to perform the Technical Support and Maintenance Services remotely to the extent possible.

DO YOU ACCEPT THE TERMS OF THIS LICENSE AGREEMENT? (Y/N):

Após concordar com o *License Agreement*, é necessário informar o *User ID* e a *License key* que você recebeu pelo chamado feito no WRC.

Após a inclusão do *User ID* e a *License Key*, você escolherá o tipo da instalação. Aqui vamos optar pela Recomendada, a opção 1:

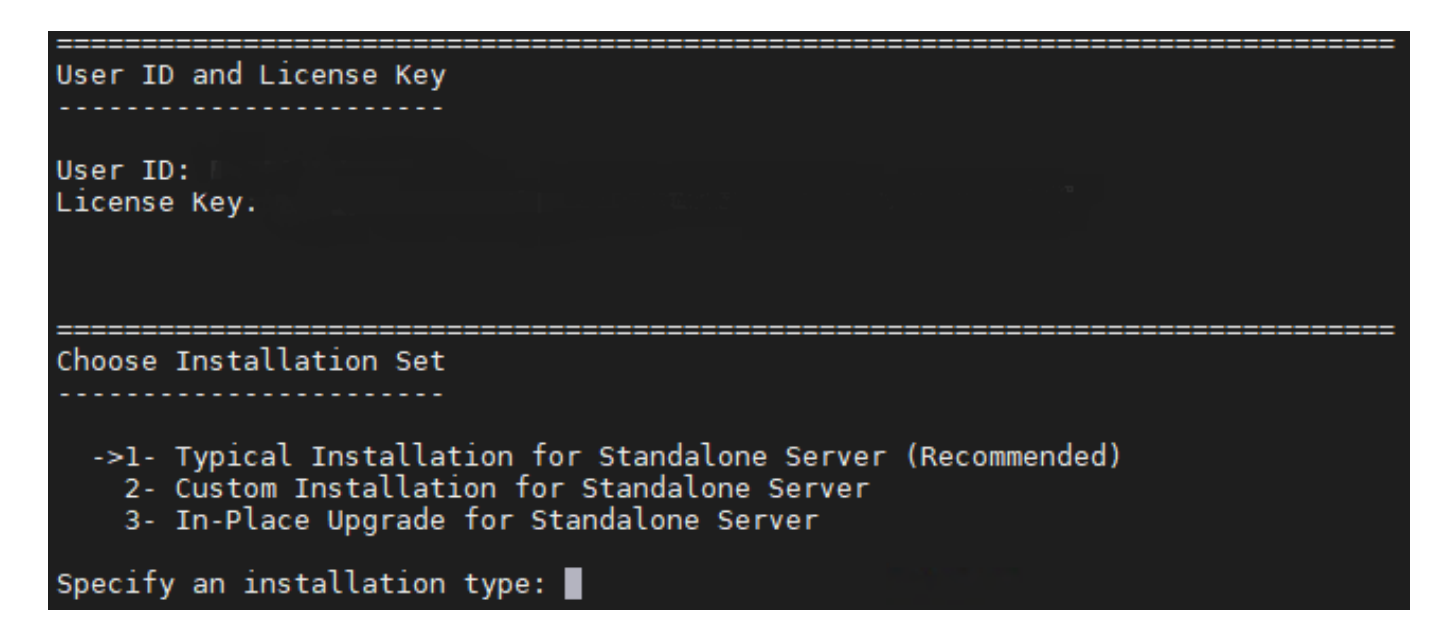

Agora vamos escolher *Production Database* (A opção *Trial Database*, instala um banco de dados local somente com o propósito de testes).

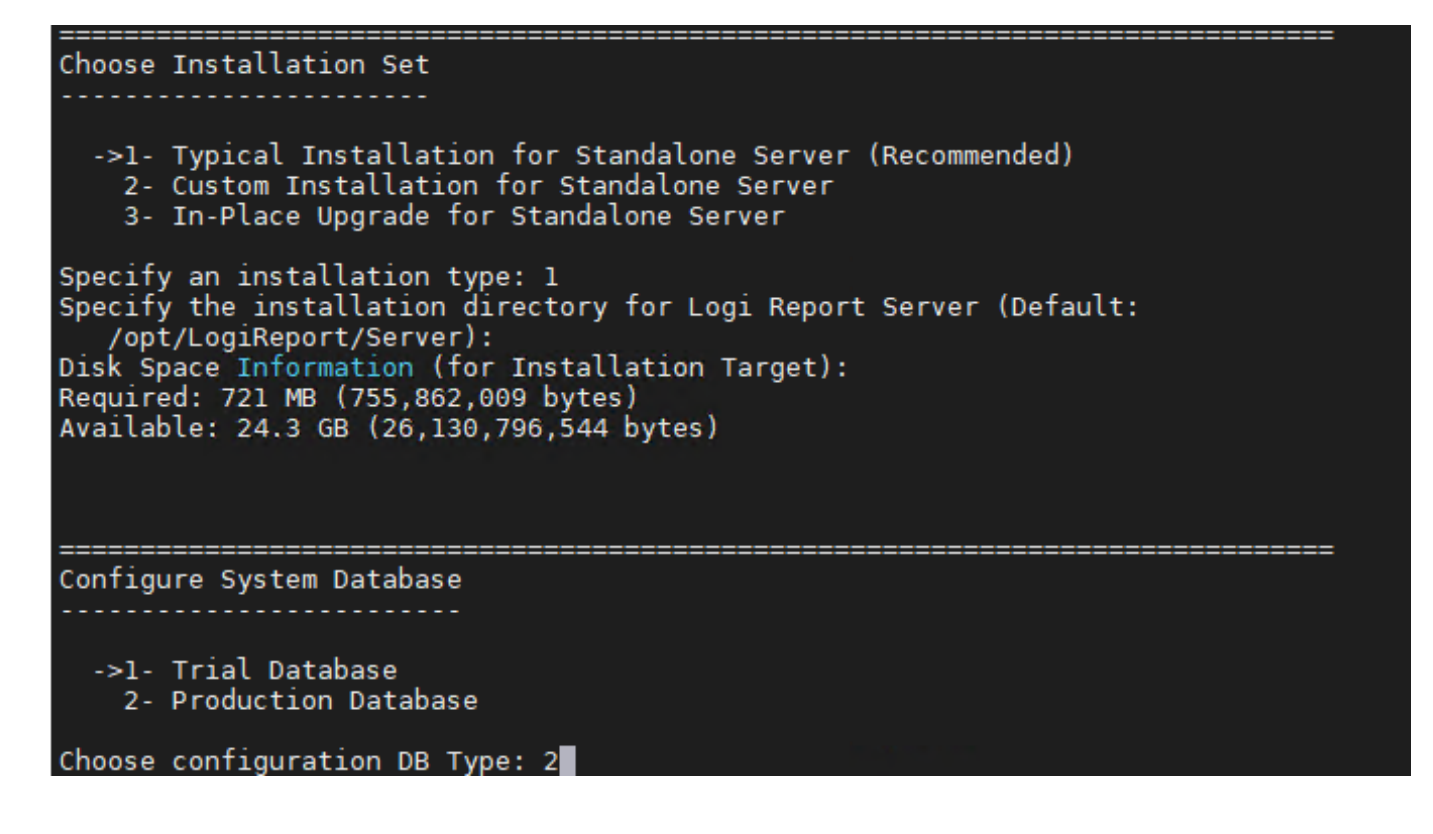

**NOTA:** Com já sabemos o InterSystems IRIS Reports é distribuído pela Logi, e seu produto é compatível com outros bancos de dados do mercado, a licença que o WRC disponibilizou só é permitido seu uso com o nosso banco de dados InterSystems IRIS Advanced Server ou InterSystems IRIS for Health.

Escolhendo a opção 8 – *Other Databases,* vamos passar os parâmetros:

**NOTA**: Uma recomendação é que você crie um namespace exclusivo para o InterSystems IRIS Reports Server, onde serão criadas as tabelas de gerenciamento do IRIS Reports.

Caso tenha dúvidas na criação do namespace, [clique aqui.](https://docs.intersystems.com/irislatest/csp/docbook/Doc.View.cls?KEY=EESB_configure_system)

JDBC URL: jdbc:IRIS://<IP DO SEU SERVIDOR IRIS>:<SuperServerPort>/<namespace>

A próxima opção é o nome da classe:

**JDBC Driver Class Name** : com.intersystems.jdbc.IRISDriver

As próximas opções são usuário e senha:

**User Name**: <entrar com o usuário>

Password: <entrar com a senha>

**Nota:** lembrando que você possui o driver no diretório de instalação do seu IRIS, ou você pode fazer o download através deste link: <https://github.com/intersystems/quickstarts-java/blob/master/lib/intersystems-jdbc-3.2.0.jar>

O próximo passa é confirmar a inclusão da classe!

A próxima opção precisamos confirmar a adição do driver do JDBC :

**Would you like to continue to add classes? (Y/N):** Y

**Please specify the path of classes which you need:** <Caminho>/ intersystems-jdbc-3.2.0.jar

```
->1- Trial Database
     2- Production Database
Choose configuration DB Type: 2
   ->1- Hsql Server
     2- IBM DB2
     3- Oracle
     4- Sybase<br>5- MySQL<br>6- MS Sql
     7- Informix
     8- Other Database
DataBase Type: 8
JDBC URL : jdbc:IRIS://172.18.138.65:51773/REPORTS<br>JDBC URL : jdbc:IRIS://172.18.138.65:51773/REPORTS<br>JDBC Driver Class Name : com.intersystems.jdbc.IRISDriver
User Name: system<br>Password: ****
Would you like to continue to add classes? (Y/N): y
Please specify the path of classes which you need: /opt/IrisReportsServer/jdbc/intersystems-jdbc-3.1.0.jar
Would you like to continue to add classes? (Y/N): n
The following files will be added to the classpath of your configuration file:
/opt/IrisReportsServer/jdbc/intersystems-jdbc-3.1.0.jar
Do you want to delete them? (Y/N): n
     1- Finish configurations<br>2- Reconfigure
Would you like to Finish configuration?: 1
     1- Yes.<br>2- No.
Are you sure?: 1
```
Agora a próxima etapa é escolher o JDK, podemos confirmar o encontrado pelo instalador no início da instalação ou definir um outro caminho para o JDK.

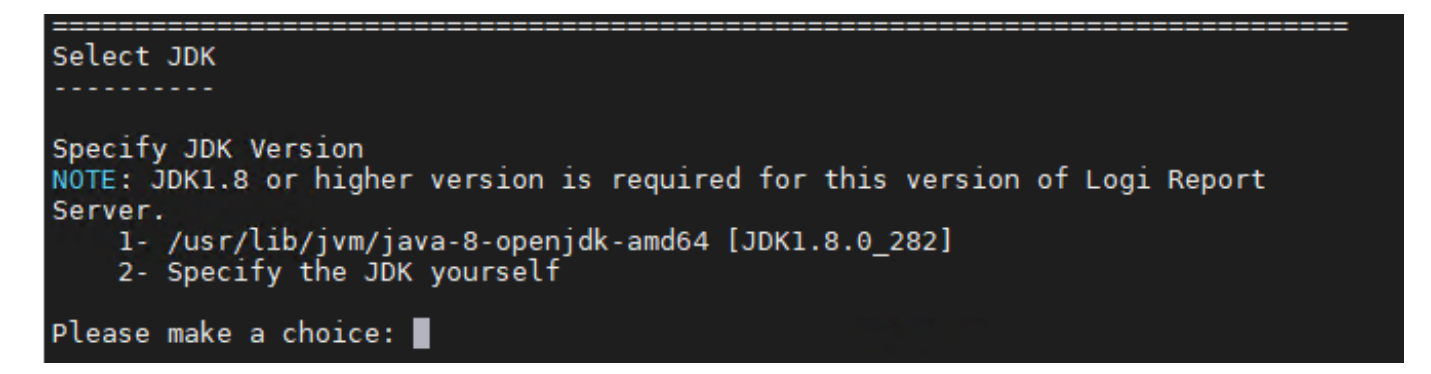

Como já adicionamos o JDBC necessário, vamos escolher a opção 2 para o próximo passo.

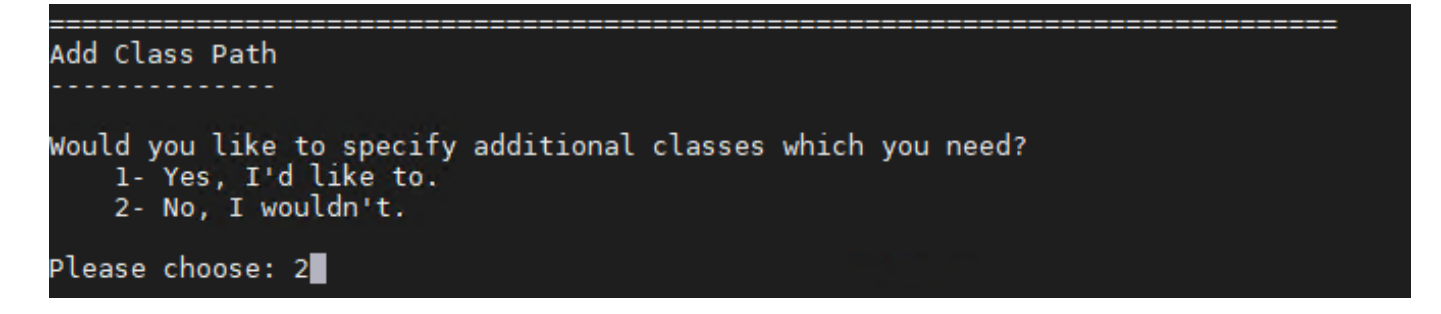

É apresentando agora um sumário da instalação, se tudo estiver certo, é só pressionar  $\leq$ ENTER > para dar continuidade.

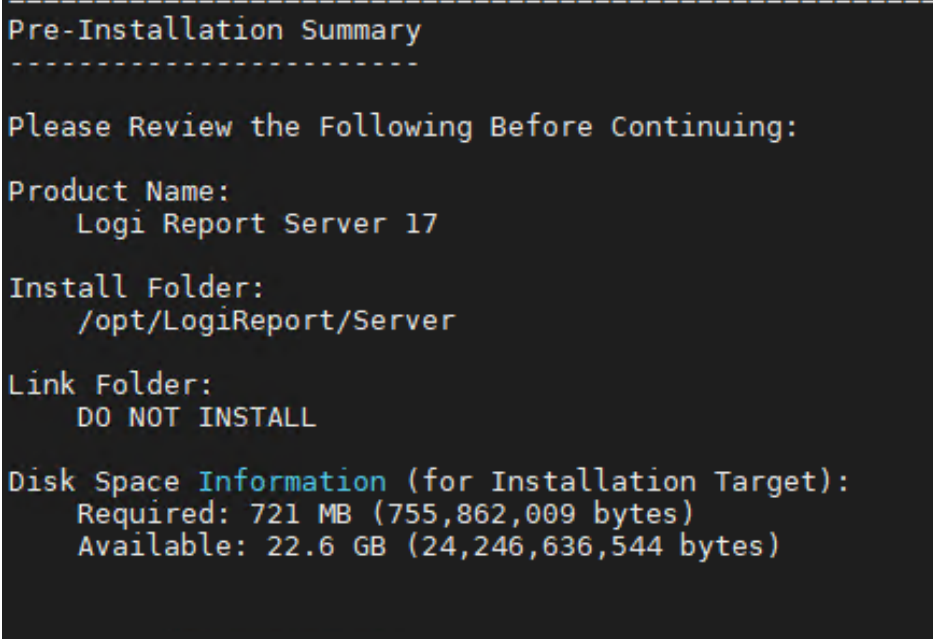

#### PRESS <ENTER> TO CONTINUE:

Ao final da instalação iram aparecer informações importantes, como caminho para acessar o IRIS Reports Server e usuário e senha iniciais.

catalog file (\*.cat and \*.fml) and the report file that you are having problems with. b.In order to resolve technical issues that you have reported,<br>we will need to access your report data so that we can recreate and analyze we will need to access your report data so that we can recreate and analyze<br>the problem. Regardless of the size of your database, we only require access<br>to the data returned by the query of the troublesome report, and if n ---------- You can run Logi Report Server using either the Shortcut that was created during installation or the batch file created by the setup program. To run the batch file, run JRServer.bat on Windows or JRServer.sh on Unix in <install root>/bin. The default administrator account is:

User Name: admin Password: admin

PRESS <ENTER> TO CONTINUE: I

Pronto agora que a instalação está finalizada você pode escolher para que o serviço seja iniciado. Para iniciar manualmente, você precisa entrar no seu diretório de instalação e executar <diretório de instalação>/Server/bin/JRServer.sh

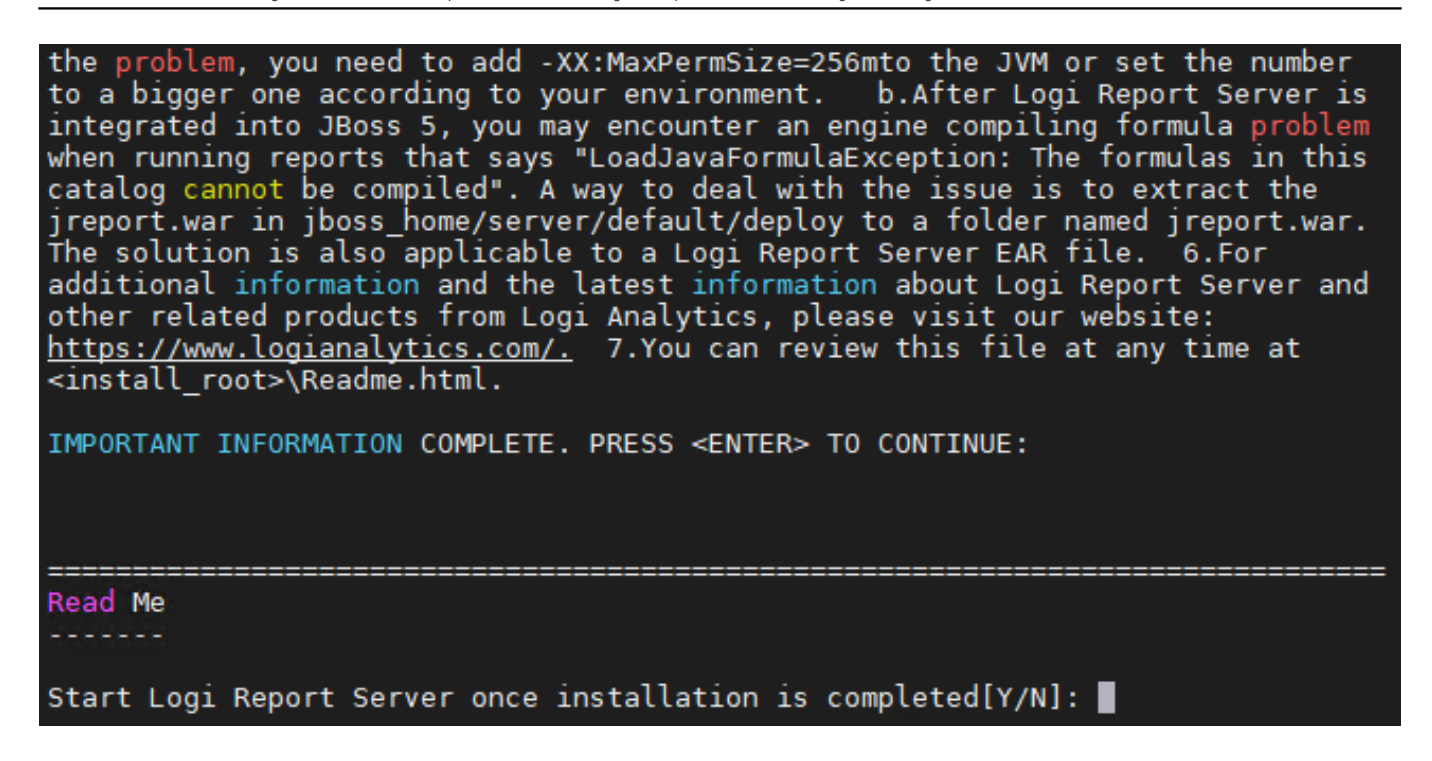

Após iniciado, ir para o browser e chamar: http://<IP-do-servidor>:8888, digitar usuário e senha iniciais:

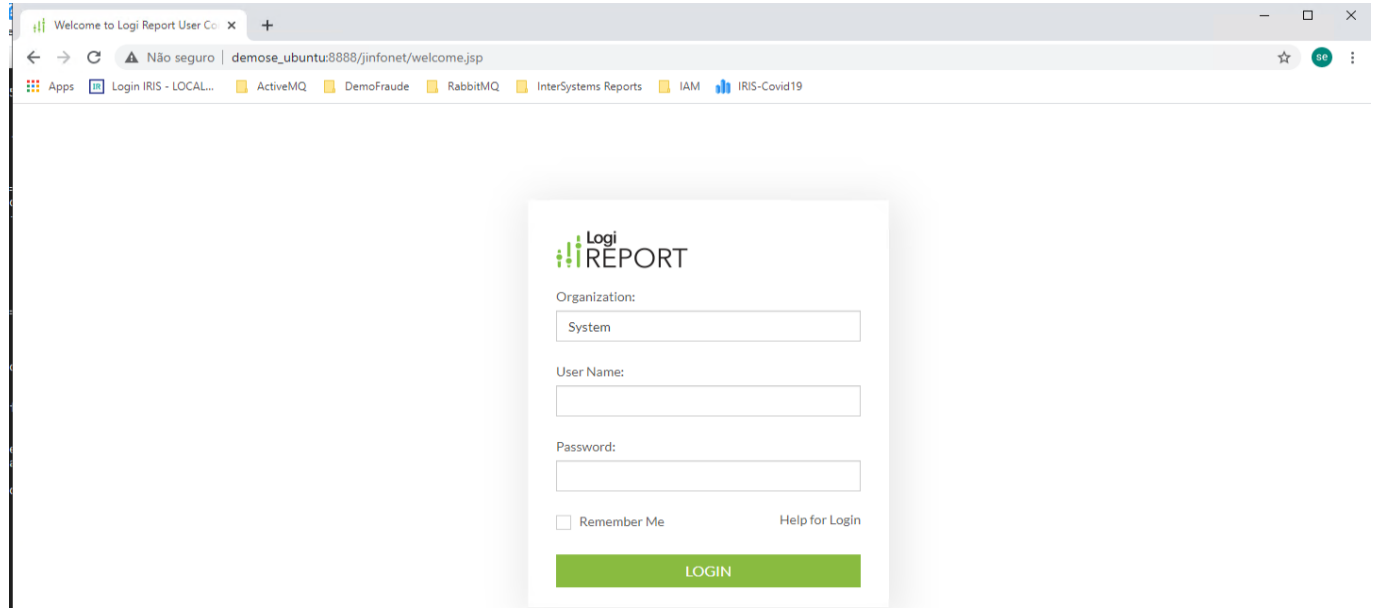

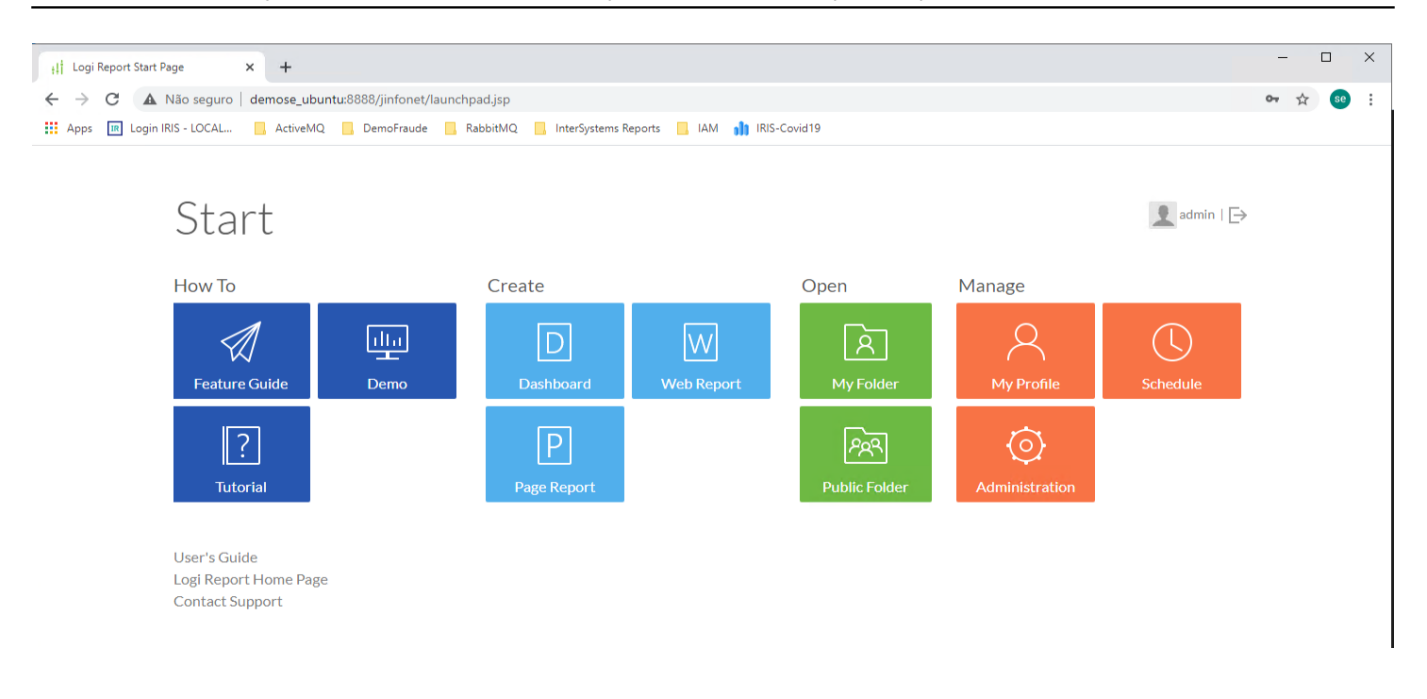

Legal! Agora que temos o ambiente Server operacional, vamos instalar o Designer!

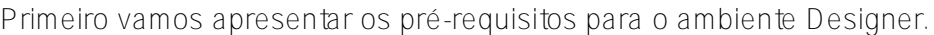

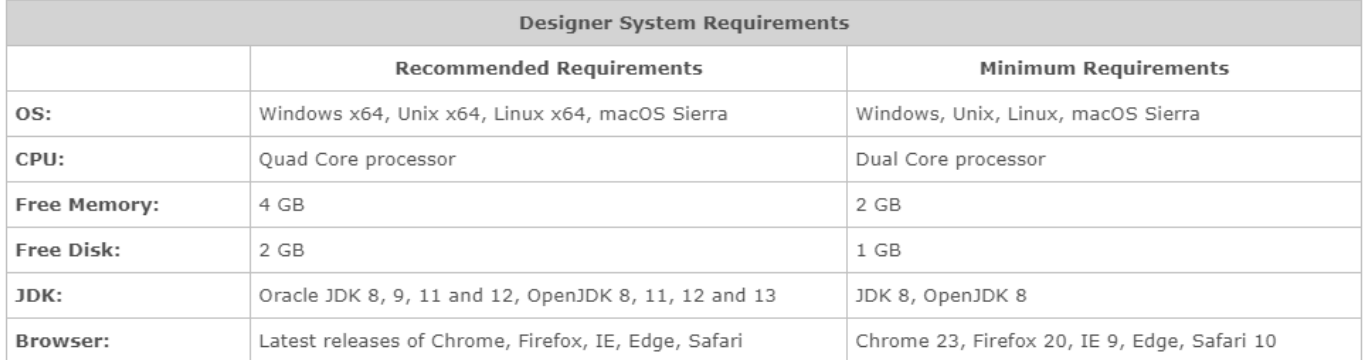

Vá para a pasta onde você executou o download do instalador, e o execute!

Após executar o instalar, será apresentada a tela de *Welcome.* Clique em Next.

#### Logi Report Designer 17 Installation  $\Box$  $\times$ Welcome  $\rightarrow$  Welcome **Please Read Before Continuing:** Welcome to the Logi Report® Designer installation program. Click License Agreement Cancel at any time to cancel the installation. Click Next to continue User ID and License Key with the installation. Click Previous to return to the previous dialog of Choose Installation Set the installation program. Select JDK WARNING: This program is protected by copyright law and Backup Files List international treaties. Unauthorized reproduction or distribution of this Add Class Path program, or any portion of it, may result in severe civil and criminal Installation Summary penalties, and will be prosecuted to the maximum extent possible under the law. lnstalling... Read Me **Logi Report® Designer** Logi Analytics https://www.logianalytics.com Copyright © 1998-2020 Logi Analytics, Inc. All rights reserved. Log **HIRFPORT** InstallAnywhere Cancel Previous Next

A seguinte etapa é ler o *License Agreement,* e aceitá-lo se estiver de acordo, e clicar em next.

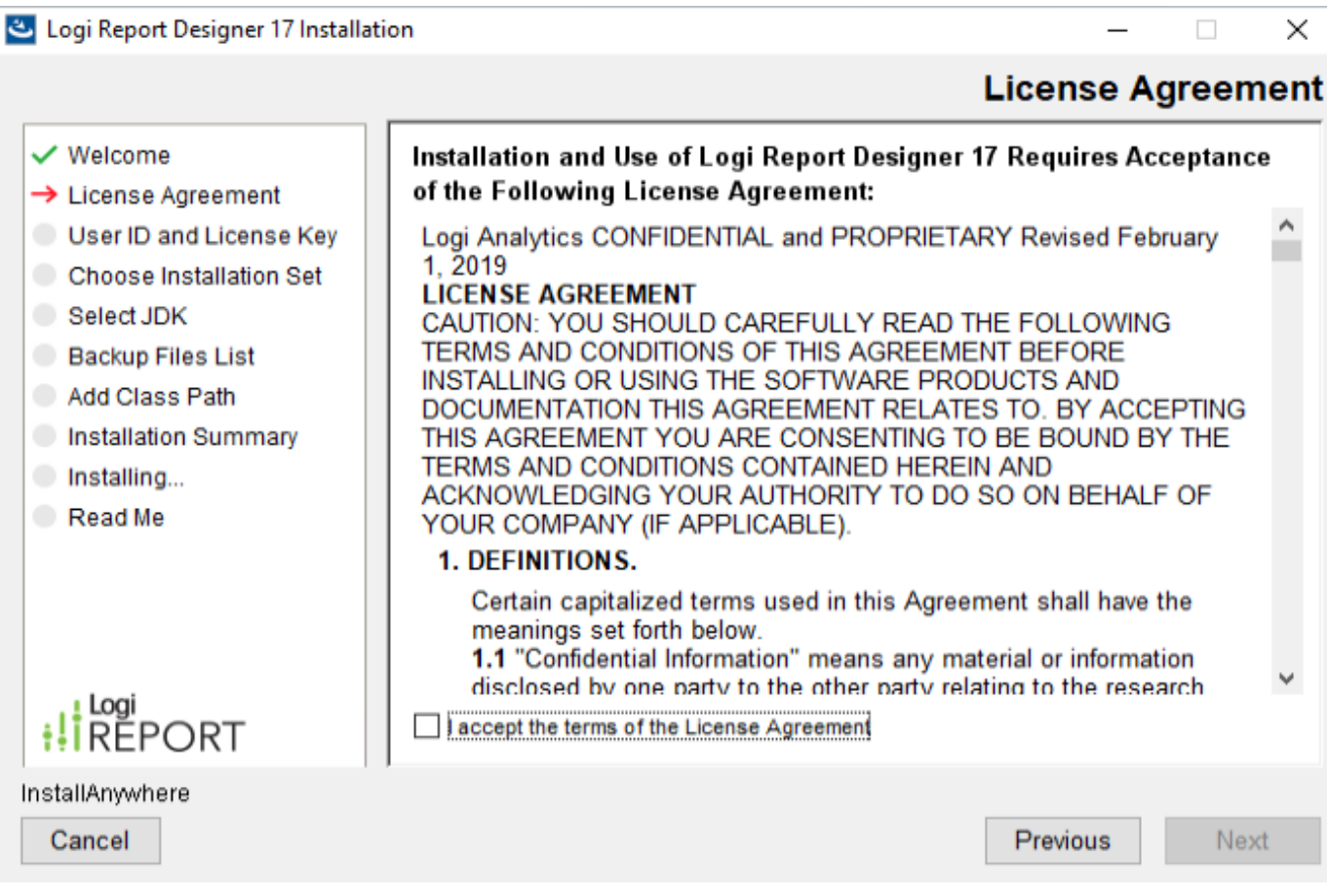

Agora é a hora de colocar o *User ID* e o *License Key* recebido pelo chamado feito ao WRC da InterSystems e clicar em Next.

#### Logi Report Designer 17 Installation

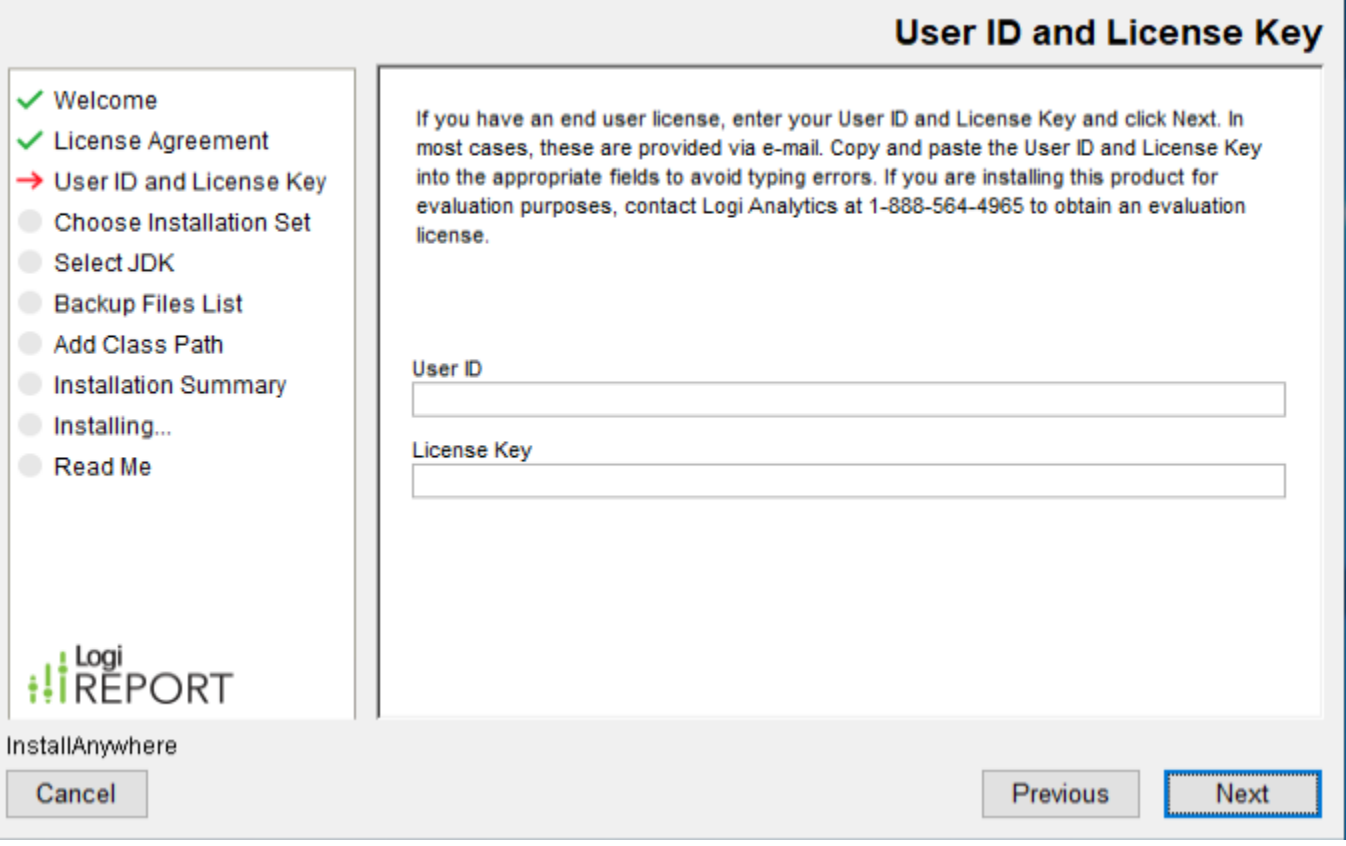

Aqui vamos escolher a pasta onde será instalado o Designer, e neste momento existe uma opção importante: *Server for Previewing Reports,* está opção dá ao desenvolvedor a oportunidade de visualizar o relatório desenvolvido em sua estação de trabalho e no browser de sua escolha. Aqui vamos utilizar está opção, pois vamos utilizá-la em um artigo posterior.

 $\Box$ 

 $\times$ 

#### Logi Report Designer 17 Installation

 $\checkmark$  Welcome

Select JDK

**Contratallation Su** lnstalling... Read Me

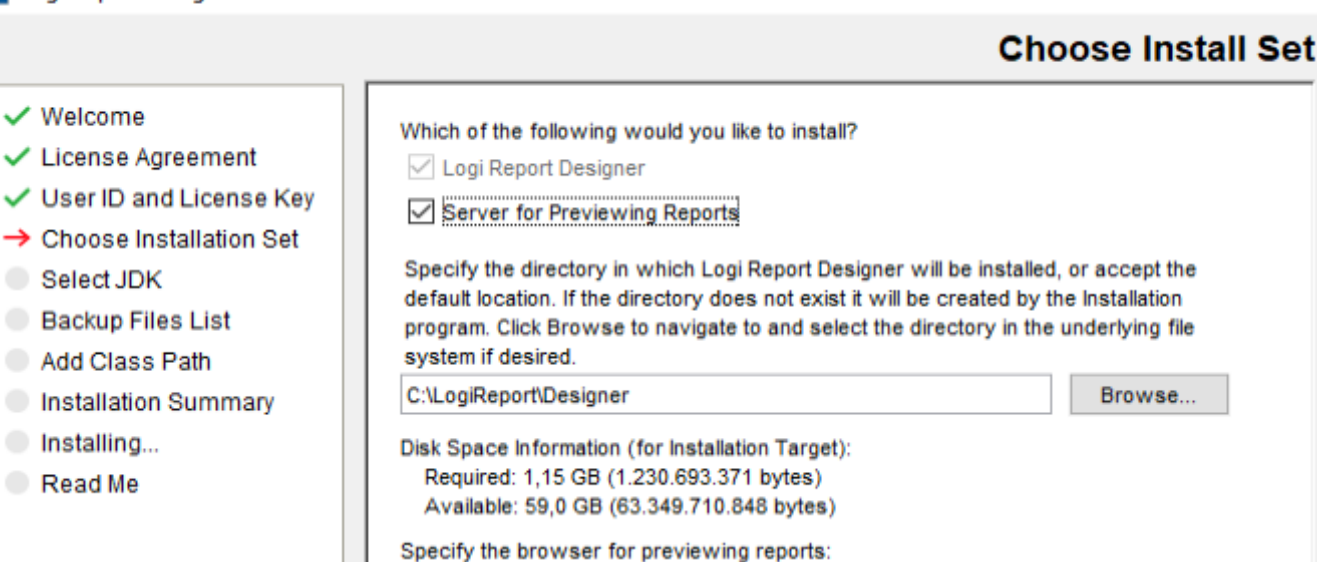

 $\frac{1}{2}$   $\frac{\log i}{\log n}$  REPORT InstallAnywhere

Cancel

Nesta etapa se faz necessário escolher o JDK que você deseja usar, lembrando que os compatíveis foram citados no início deste artigo.

Click here to obtain product information.

Chrome

#### Logi Report Designer 17 Installation  $\Box$  $\times$ **Select JDK**  $\vee$  Welcome Select the JDK or J2SDK you will use with Logi Report Designer. If Logi Report ← License Agreement Installer did not find an appropriate JDK or J2SDK, you can browse and select the top level directory, such as jrockit-j2sdk1.8. ✓ User ID and License Key ✔ Choose Installation Set Installed JDKs: → Select JDK Backup Files List Add Class Path Installation Summary lnstalling... Read Me C:\Program Files\Open\_Java\_Jdk8 Browse... NOTE: JDK1.8 or higher version is required for this version of Logi Report Designer.  $\frac{1}{2}$  REPORT InstallAnywhere Cancel Previous Next

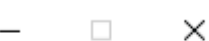

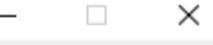

Next

Previous

Aqui vamos adicionar o ClassPath, lembrando que na pasta da sua instalação do IRIS o drive JDBC encontra-se disponível, exemplo: <pasta de instalação do Iris>/dev/java/lib/JDK18

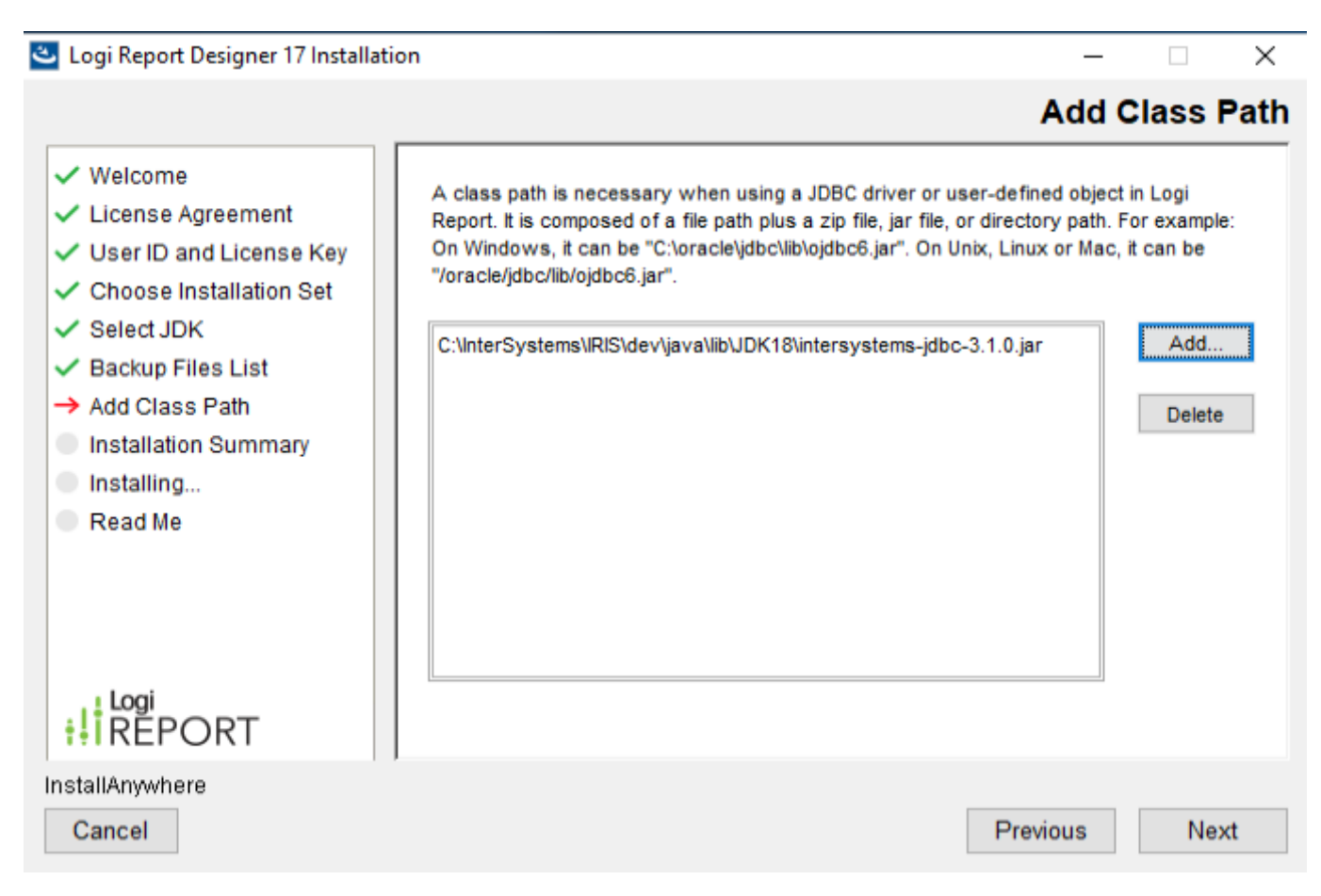

Agora é apresentado um sumário da instalação, aqui você pode revisar onde será instalado e o espaço em disco requerido. Agora é só clicar em Install.

#### Logi Report Designer 17 Installation

## **Installation Summary**

 $\Box$ 

 $\times$ 

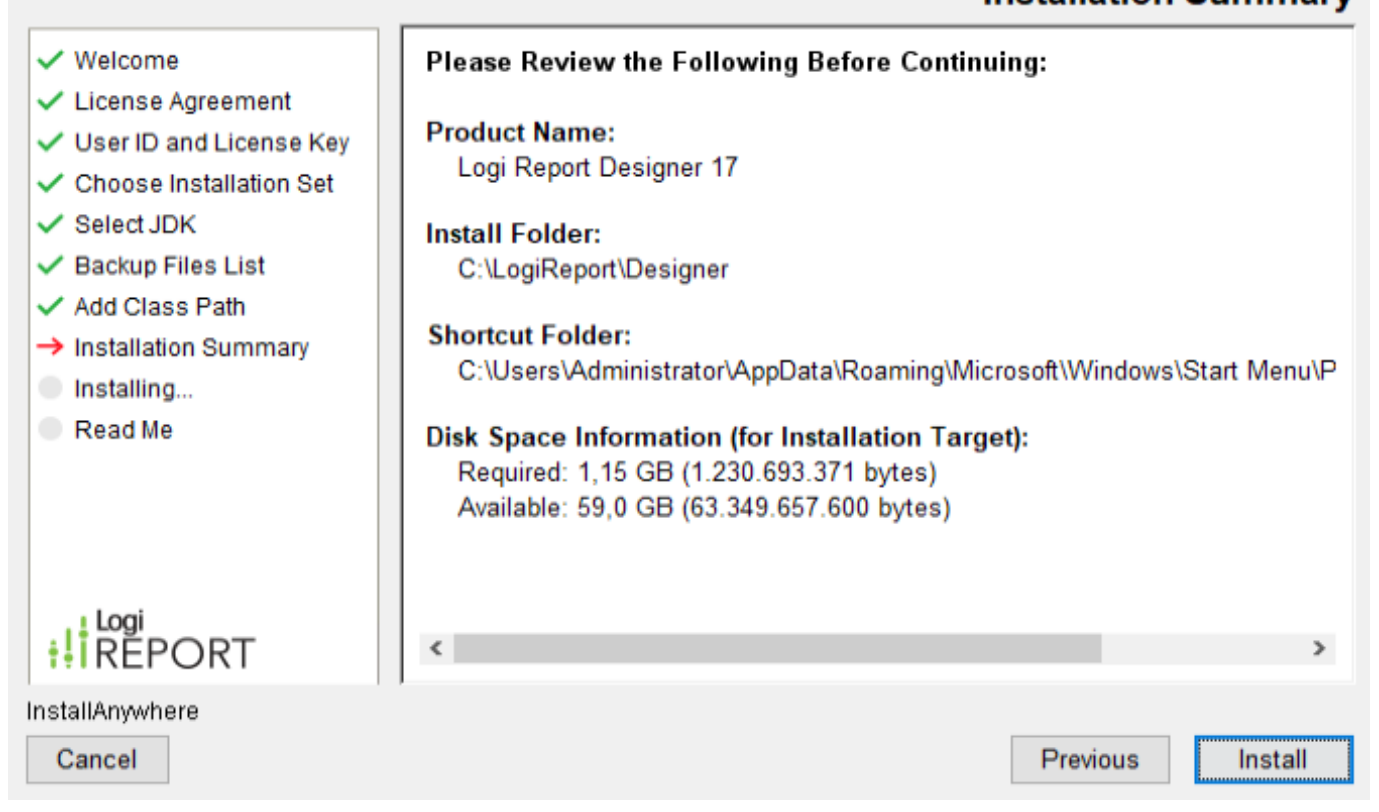

E após rodar a instalação, é apresentado o README, após a leitura do README, é só clicar em DONE, que o Desiner irá iniciar automaticamente. (Mantendo a opção marcada).

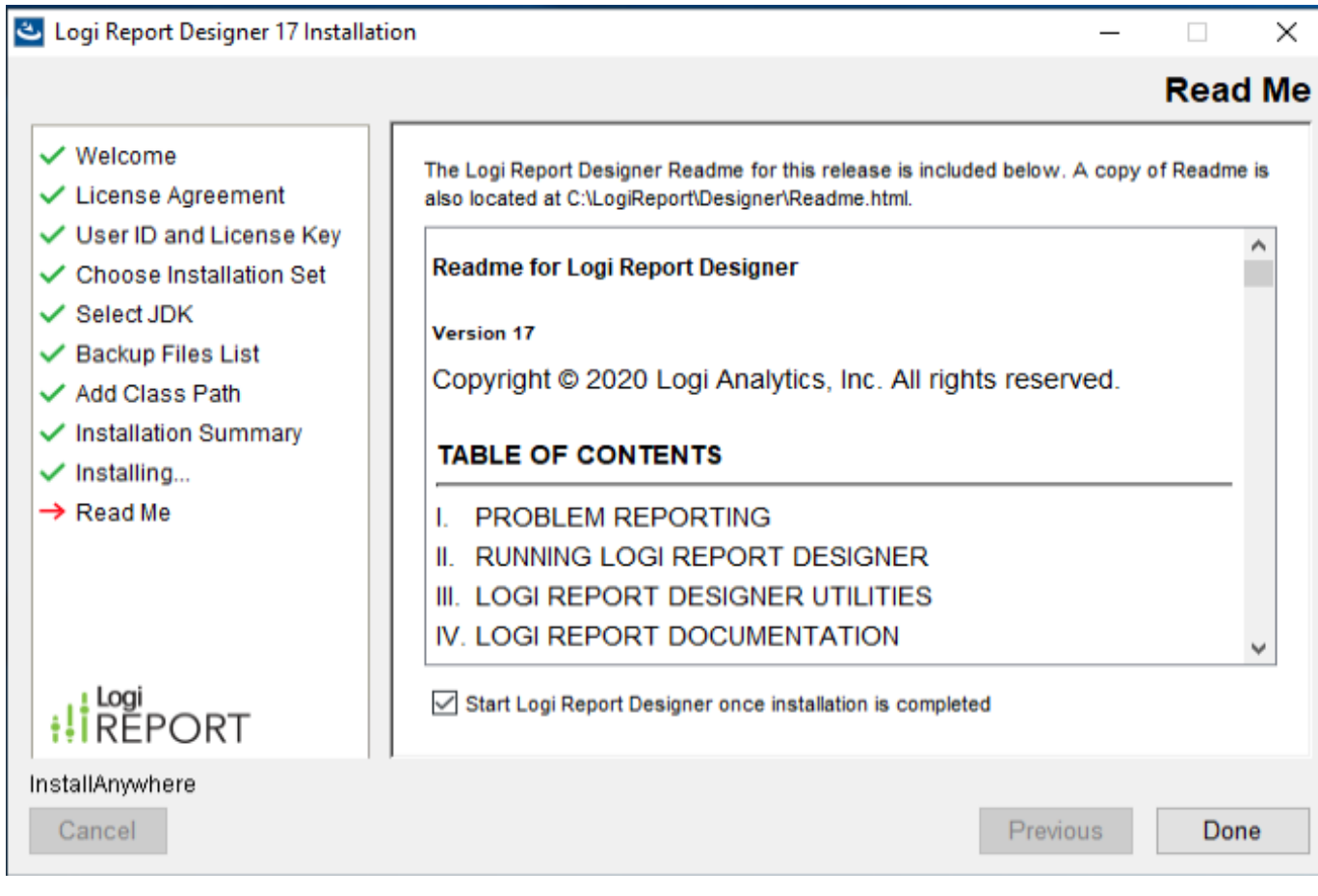

Pronto o Designer está instalado:

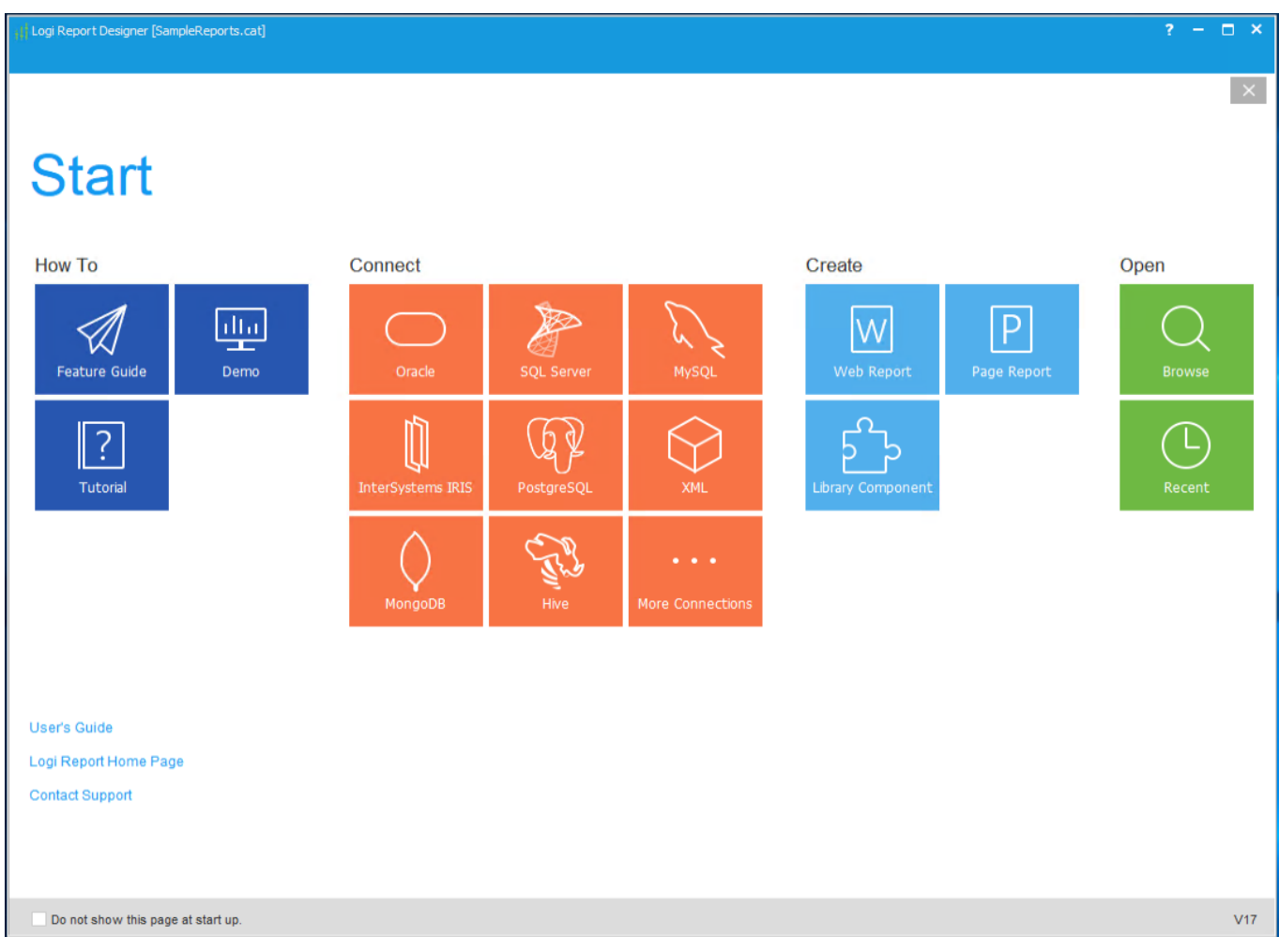

Pronto, estamos com o Server e o Designer instalado, no próximo artigo vamos colocar a "mão na massa", vamos desenvolver relatórios em diversos formatos e disponibilizar para uso!

Obrigado e até a próxima parte!

[#Analytics](https://pt.community.intersystems.com/tags/analytics) [#Dicas e truques](https://pt.community.intersystems.com/tags/tips-tricks) [#Ferramentas](https://pt.community.intersystems.com/tags/tools) [#Lançamento](https://pt.community.intersystems.com/tags/release) [#Tutorial](https://pt.community.intersystems.com/tags/tutorial) [#Documentação](https://pt.community.intersystems.com/tags/documentation) [#InterSystems IRIS](https://pt.community.intersystems.com/tags/intersystems-iris) **EXAMPLE 2018 2018 1999 2018** 

**URL de**

**origem:**[https://pt.community.intersystems.com/post/intersystems-iris-reports-2%C2%BA-parte](https://pt.community.intersystems.com/https://pt.community.intersystems.com/post/intersystems-iris-reports-2%C2%BA-parte-instala%C3%A7%C3%A3o-dos-ambientes-designer-e-servidor)[instala%C3%A7%C3%A3o-dos-ambientes-designer-e-servidor](https://pt.community.intersystems.com/https://pt.community.intersystems.com/post/intersystems-iris-reports-2%C2%BA-parte-instala%C3%A7%C3%A3o-dos-ambientes-designer-e-servidor)